## NDX<sup>®</sup> **I** nSequence

#### Exporting from Sidexis 4

**STEP 1.** Right click on your desktop, select **NEW** and click on **FOLDER**. Rename the folder to match the patient's name.

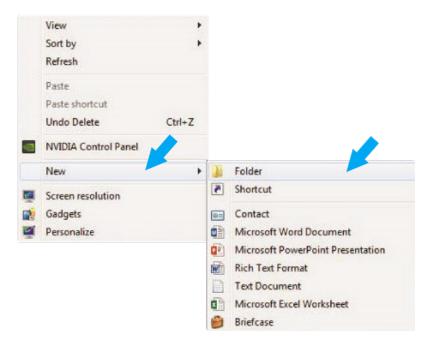

STEP 2. Next, go to the patient scan and click on OUTPUT. Then, click on DICOM EXAM REPORT.

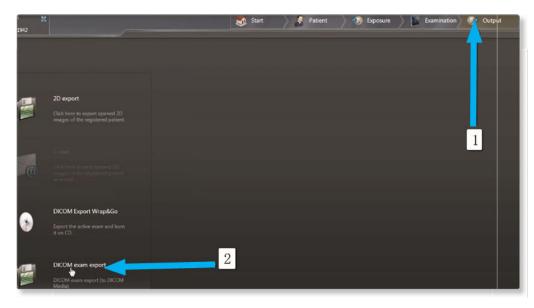

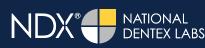

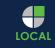

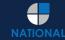

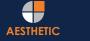

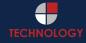

# NDX<sup>®</sup> **P**nSequence

#### Exporting from Sidexis 4

**STEP 3.** Click on **SETTINGS** when the next screen appears.

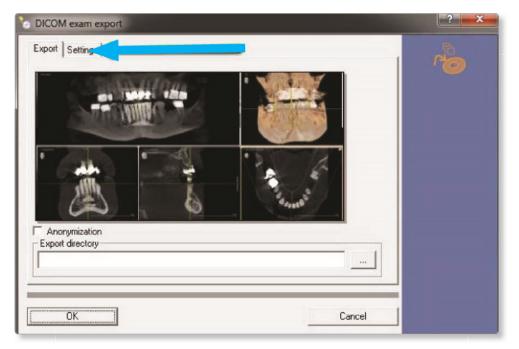

**STEP 4.** Once the **INCLUDE RAW IMAGE DATA** is selected, no other options should have to change. Click **OK** to continue.

| DICOM exam export                                                   | 2   |
|---------------------------------------------------------------------|-----|
| xport Settings                                                      |     |
| Options for all exported 2D images                                  | · @ |
| Converting 16-bit to 8-bit                                          |     |
| Include transfer function, brightness and contrast in pixel values. |     |
| Options for inclusion/exclusion of 3D objects                       |     |
| Include main volumes                                                |     |
| ✓ Include detail volumes                                            |     |
| ✓ Include raw data                                                  |     |
| Facescan (OBJ)                                                      |     |
| 2                                                                   |     |
|                                                                     |     |
|                                                                     |     |
|                                                                     |     |
|                                                                     |     |
| 0K 2 2                                                              | 1   |
| OK Cancel                                                           |     |

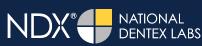

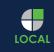

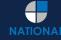

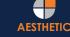

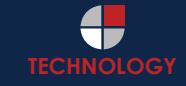

# NDX<sup>®</sup> **P**nSequence

#### Exporting from Sidexis 4

**STEP 5.** Select the folder you created on the desktop in Step 1 and click **OPEN**.

| Options for     | Save As      | -                        |         | ×        |  |
|-----------------|--------------|--------------------------|---------|----------|--|
| □ <u>C</u> onve | Save in:     |                          | - 🗢 🛍 📥 |          |  |
|                 |              | UI KB                    |         | -        |  |
| Options for     | F            | ile folder               |         |          |  |
| Include Include |              |                          |         |          |  |
| Faces           |              | atient name              |         |          |  |
| 1 I docen       | <u>.</u>     | •••                      | uud     | <b>-</b> |  |
| - 1             | File name:   | DICOMDIR                 |         | Open     |  |
| - 1             | Save as type | DICOM Directory (DICOMDI | R) 💌    | Cancel   |  |

**STEP 6.** Click **SAVE** on the next screen.

| Conve   | Save As    |              |             | <b>X</b> |
|---------|------------|--------------|-------------|----------|
| Include | Save in: 🔒 | Patient Name | · • • •     |          |
|         | Name       | ^            | Date modifi | ed Ty    |
| Faces   |            | m            |             |          |
|         | File name: | DICOMDIR     | [           | Save ]   |
| - 1     | -          |              |             |          |

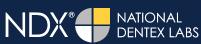

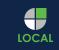

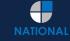

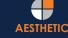

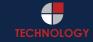

## NDX<sup>®</sup> **P**nSequence

### Exporting from Sidexis 4

**STEP 7.** Your files will begin exporting.

**STEP 8.** After the DICOM exports and saves, go to the patient's folder and look for the subfolder name "**CT3**". Verify that the .dcm files were exported correctly (you should see 150 to 450 slices).

| Organize - Include in |       | * |                   | 1           | - 1  |  |
|-----------------------|-------|---|-------------------|-------------|------|--|
| 🔶 Favorites           | Name  |   | Date modified     | Туре        | Size |  |
| E Desktop             | 📕 CT2 |   | 9/29/2016 3:49 PM | File folder |      |  |
| 😹 Downloads           | 👃 СТЗ |   | 9/29/2016 3:53 PM | File folder |      |  |
| E Recent Places       |       |   |                   |             |      |  |
|                       |       |   |                   |             |      |  |
| Cibraries             |       |   |                   |             |      |  |
| Documents             |       |   |                   |             |      |  |
| J Music               |       |   |                   |             |      |  |
| Pictures              |       |   |                   |             |      |  |
| Videos                |       |   |                   |             |      |  |
| Computer              |       |   |                   |             |      |  |
| au OS (C:)            |       |   |                   |             |      |  |
| A DIO DUID :- (D)     |       |   |                   |             |      |  |
| DVD RW Drive (D:)     |       |   |                   |             |      |  |
|                       |       |   |                   |             |      |  |
| VD KW Drive (D:)      |       |   |                   |             |      |  |
|                       |       |   |                   |             |      |  |
|                       |       |   |                   |             |      |  |
|                       |       |   |                   |             |      |  |
|                       |       |   |                   |             |      |  |

| 🚖 Favorites            | Name         | Date modified      | Туре     | Size   |  |
|------------------------|--------------|--------------------|----------|--------|--|
| E Desktop              | export dcm   | 12/7/2016 11:54 AM | DCM File | 40 KB  |  |
| Downloads              | export2.dcm  | 12/7/2016 11:54 AM | DCM File | 42 KB  |  |
| Secent Places          | export3.dcm  | 12/7/2016 11:54 AM | DCM File | 47 KB  |  |
| IC Files               | export4.dcm  | 12/7/2016 11:54 AM | DCM File | 55 KB  |  |
| Oreative Cloud Files   | export5.dcm  | 12/7/2016 11:54 AM | DCM File | 65 KB  |  |
| Stopbox                | export6.dcm  | 12/7/2016 11:54 AM | DCM File | 78 KB  |  |
|                        | export7.dcm  | 12/7/2016 11:54 AM | DCM File | 93 KB  |  |
| Libraries              | export8.dcm  | 12/7/2016 11:54 AM | DCM File | 111 KB |  |
| Documents              | export9.dcm  | 12/7/2016 11:54 AM | DCM File | 131 KB |  |
| J Music                | export10.dcm | 12/7/2016 11:54 AM | DCM File | 152 KB |  |
| E Pictures             | export11.dcm | 12/7/2016 11:54 AM | DCM File | 174 KB |  |
| Videos                 | export12.dcm | 12/7/2016 11:54 AM | DCM File | 197 KB |  |
|                        | export13.dcm | 12/7/2016 11:54 AM | DCM File | 218 KB |  |
| Computer               | export14.dcm | 12/7/2016 11:54 AM | DCM File | 234 KB |  |
| Mindows (C:)           | export15.dcm | 12/7/2016 11:54 AM | DCM File | 233 KB |  |
| HP_RECOVERY (D:)       | export16.dcm | 12/7/2016 11:54 AM | DCM File | 233 KB |  |
| HP_TOOLS (E:)          | export17.dcm | 12/7/2016 11:54 AM | DCM File | 233 KB |  |
| 🖵 SA iCat Exports (S:) | export18.dcm | 12/7/2016 11:54 AM | DCM File | 233 KB |  |
| 😪 Web Courier (FileTra | coport19.dcm | 12/7/2016 11:54 AM | DCM File | 233 KB |  |
| 🖵 SA iCat Exports (X:) | export20.dcm | 12/7/2016 11:54 AM | DCM File | 233 KB |  |
|                        | export21.dcm | 12/7/2016 11:54 AM | DCM File | 233 KB |  |
| Network                | export22.dcm | 12/7/2016 11:54 AM | DCM File | 233 KB |  |
|                        | export23.dcm | 12/7/2016 11:54 AM | DCM File | 233 KB |  |
|                        | export24.dcm | 12/7/2016 11:54 AM | DCM File | 232 KB |  |
|                        | export25.dcm | 12/7/2016 11:54 AM | DCM File | 233 KB |  |
|                        | export26.dcm | 12/7/2016 11:54 AM | DCM File | 233 KB |  |
|                        | export27.dcm | 12/7/2016 11:54 AM | DCM File | 233 KB |  |
|                        | export28.dcm | 12/7/2016 11:54 AM | DCM File | 232 KB |  |
|                        | export29.dcm | 12/7/2016 11:54 AM | DCM File | 232 KB |  |
|                        | export30.dcm | 12/7/2016 11:54 AM | DCM File | 232 KB |  |
| _                      | export31.dcm | 12/7/2016 11:54 AM | DCM File | 232 KB |  |
|                        | export32.dcm | 12/7/2016 11:54 AM | DCM File | 232 KB |  |
| <b>V</b>               | export33.dcm | 12/7/2016 11:54 AM | DCM File | 232 KB |  |

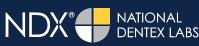

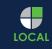

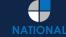

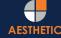

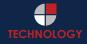

## NDX® InSequence

#### Exporting from Sidexis 4

**STEP 9.** Right click on the patient folder you created on the desktop, select **SEND TO** and **COMPRESSED (ZIPPED) FOLDER**. A duplicate folder will be made with either a zipper or a blue "z."

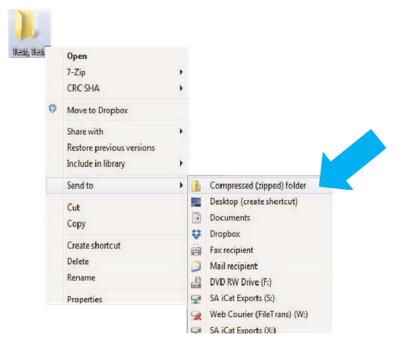

**STEP 10.** You are now ready to upload your file to <u>https://nsequence.com</u>. Hover over **SEND A CASE** in the menu. Select **UPLOAD FILES**.

| Scan Review                     | Guided Prosthetics® & | SEARCH Q                |
|---------------------------------|-----------------------|-------------------------|
| CT Anatomical Model<br>Only     | Surgical Guides       | CONTACT US              |
| Digital Wax Up                  | Pineyro Arch™ Kit     | First Name *            |
| Radiology Report                | Shipping Labels       | Primary Email Address * |
| Guided Prosthetics®<br>Demo Kit | Schedule A Pickup     | Phone *                 |
| Prosthetic Demo Order           | Upload Files          | State *                 |
| Form                            |                       | Message *               |
|                                 |                       | 888.809.2777            |
|                                 |                       | CONTACT US NOW          |

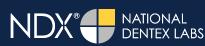

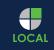

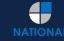

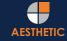

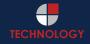

# NDX<sup>®</sup> NDX<sup>®</sup>

#### **Exporting from Sidexis 4**

**STEP 11.** Select **CLICK TO ADD FILES** or Drag and Drop the file in the boxed area.

#### Prepare Your Data For Upload

Prior to sending us your data, please prepare your data for upload. We can accept anything you would like to send us including photos, DICOM data and other file types related to the cases you're submitting.

- 1. Maximum total file size = 2GB.
- 2. If sending large volumes of data, please zip all files prior to sending.
- 3. Maximum 10 files can be uploaded at a time and upload time is dependent on your internet upload speed.
- 4. Make sure you keep the page open until all files have been uploaded, closing the page will result in failed upload attempt.
- 5. Upload progress will not be shown during upload if you are using Microsoft Edge browser.

We do everything we can to make sure you can upload your files as quickly as possible. If you're experiencing a slow upload time, it may be due to exceptionally large files as well as your Internet Service Provider (ISP) or network connection.

#### Select Files To Upload

| Drag & Drop or | Click to Add Files |
|----------------|--------------------|
|                |                    |
|                |                    |
|                |                    |

STEP 12. Complete the form and click UPLOAD FILES. The upload process may take a few minutes.

| Doctor's Firs  | Name*               |                  |                    |            |  |
|----------------|---------------------|------------------|--------------------|------------|--|
|                |                     |                  |                    |            |  |
| First Name     |                     |                  |                    |            |  |
| Doctor's Las   | Name*               |                  |                    |            |  |
| Last Nam       |                     |                  |                    |            |  |
| Patient's Firs | Name*               |                  |                    |            |  |
| First Name     |                     |                  |                    |            |  |
| Patient's Las  | Name*               |                  |                    |            |  |
| Last Nam       |                     |                  |                    |            |  |
| Notes          |                     |                  |                    |            |  |
| Additiono      | case notes, patient | info, references | , special instruct | ions, etc. |  |
| Uploo          | d Files             |                  |                    |            |  |

LOCAL

AESTHETIC

## NDX® **I**nSequence

## Exporting from Sidexis 4

**STEP 13.** Go back to the menu, hover over **SEND A CASE** and select **Guided Prosthetics® & Surgical Guides**.

| DX <b>#</b> nSequence           | SEND A CASE PRODUCTS & SERVICES EI       | DUCATION ABOUT US CONTACT | US 888.809.27 |
|---------------------------------|------------------------------------------|---------------------------|---------------|
| Scan Review                     | Guided Prosthetics® &<br>Surgical Guides |                           | SEARCH        |
| CT Anatomical Model<br>Only     | CBCT Scan                                |                           | ARIAN         |
| Digital Wax Up                  | Pineyro Arch™ Kit                        | elow!                     |               |
| Radiology Report                | Shipping Labels                          |                           |               |
| Guided Prosthetics®<br>Demo Kit | Schedule A Pickup                        |                           |               |
|                                 | Upload Files                             | 6 1/49                    |               |
| Prosthetic Demo Order<br>Form   |                                          |                           |               |

STEP 14. Choose the applicable RX order form.

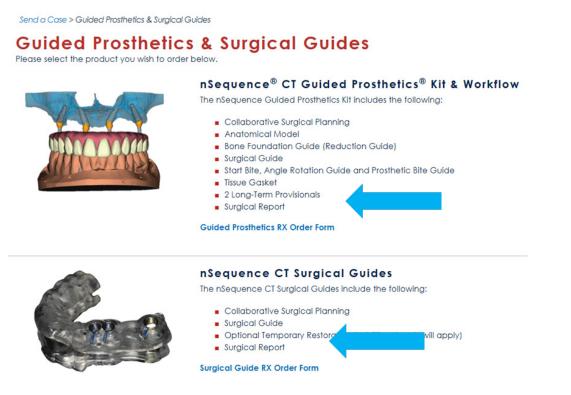

**STEP 15.** Finally, complete the RX order form and click **SUBMIT**.

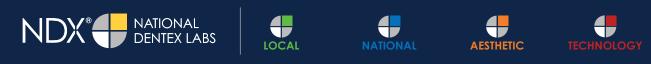

NDX nSequence® | 6980 Sierra Center Parkway, Suite 100 | Reno, NV 89511 | 888.809.2777